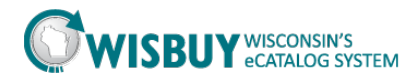

## **Working with Shopping Carts**

| Shopping Cart Overview | .1 |
|------------------------|----|
| Active Cart Options    | .3 |

## **Shopping Cart Overview**

1. Find the "Shop" link and click on it.

| ñ |                                 | VISCONSIN'S<br>CARD MARKETPI ACE                                                                                  | NAME X 🛀 🖈 🛛 Action Items 🗍 Notifications 🛐 🗌 🗎 1,392.68 USD 🗍 🔍 |
|---|---------------------------------|----------------------------------------------------------------------------------------------------|------------------------------------------------------------------|
| Ä | Shop                            | CARD MARKETPLACE                                                                                                  | Alt + P                                                          |
|   | Shopping<br>My Carts and Orders | My Carts and Orders<br>Open My Active Shopping Cart<br>View Draft Shopping Carts<br>View My Orders (Last 90 Days) | Go<br>er suppliers   categories   contracts                      |
|   |                                 |                                                                                                    | 2 ?                                                              |

There are three main types of carts in WISBuy:

- The Active Cart, which is the cart that the shopper is currently working on.
- The **Pending Carts**, which are the shopper's "in-progress" carts or carts that are started, but not yet completed. A shopper may have as many Pending Carts as needed. Some common uses for pending carts would be: an easy way to split up multiple orders for multiple people at once or preparing an order ahead of time that the shopper is waiting to finalize.
- **Recently Checked Out Carts**. **Note:** Information concerning "Recently Checked Out Carts' is covered in the My Shopping History tutorial.

2. Click on the "View Draft Shopping Carts" link.

| ñ |                                 | VISCONSIN'S<br>CARD MARKETPLACE                                                                                           |         |
|---|---------------------------------|----------------------------------------------------------------------------------------------------|---------|
|   | Shop                            |                                                                                                    | Alt + P |
| 2 | Shopping<br>My Carts and Orders | <b>My Carts a id Orders</b><br>Open My Active Shopping Cart<br>View Draft Shopping Carts<br>View My Orders (Last 90 Days) |         |

The list of carts contained in the "View Draft Shopping Carts" window contains both active and pending carts.

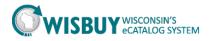

3. Click "Create Cart" to create a new cart or click on any cart to highlight it and make it the active cart.

| Â | <b>W</b> yse                     |             |                                      |              | NAME X 🤉 🔻 | 🛉 🗙 🛛 Action Items | Notifications 3 | 📜 1,392.68 USD | ) Q<br>? |
|---|----------------------------------|-------------|--------------------------------------|--------------|------------|--------------------|-----------------|----------------|----------|
| Ì | Shop My Carts and                |             | ing Carts マ 〉 Shopping Cart - Drafts |              |            |                    |                 |                |          |
| ٩ | Create Cart<br>Assign Substitute |             |                                      |              |            |                    |                 |                |          |
| 1 | My Drafts                        |             |                                      |              |            |                    |                 | legend         | 1 ?      |
|   | Active Cart                      | Cart Number | Shopping Cart Name                   | Date Created | Cart       | Description        | Total           | Delete         |          |
|   | 377                              | 1078013     | 2014-01-10 Billy B 04                | 1/10/2014    |            |                    | 1,392.68        | USD Delete     |          |

4. Click on "Open My Active Shopping Cart" link.

| ñ           |                                                                      | CONSIN'S                                                                                                    | NAME X 🐨 🔤 🖈 🛛 Action                | Items   Notification   | ns 💶   🦙 1   | L,392.68 USD   Q                      |
|-------------|----------------------------------------------------------------------|----------------------------------------------------------------------------------------------------|--------------------------------------|------------------------|--------------|---------------------------------------|
|             | Shop                                                                 | AIT + P                                                                                                    |                                      |                        |              |                                       |
| •<br>•      | My Carts and Orders                                                  | Iy Carts - Orders<br>Open My Active Shopping Cart<br>View Draft Shopping Carts<br>View My Orders (Last 90 Days)                               | () Continue Shopping                 | 8 llem(s               |              | of <b>1,392.68</b> uso<br>Assign Cart |
|             |                                                                      | 1                                                                                                    | Help   Empty cart Perfor             | m an action on (U iter | ms selected) | ▼ Select All □                        |
|             |                                                                      |                                                                                                    |                                      | Unit<br>Price          | Quantity     | Total 🖵                               |
|             | Add to Favorites Part Num                                            | AY ORGANIZER PS<br>ber JXG262CEA<br>ity Code 17554<br>Taboratory Supplies: Asbestos Squares, Corks, Files, Glass Cutters,<br>Wire Gauze, etc. | , Ring Slands, Slopcock Grease, Tong | 9.99 USD<br>EA         | 1<br>Update  | 9.99 Jaki 66.6                        |
|             | APG Office Furnishings 💈                                             | more info                                                                                                    |                                      |                        |              |                                       |
|             | Product Des                                                          | ription                                                                                                    |                                      | Unit Price             | Quantity     | Total 🖂                               |
|             | Item added on<br>Jan 10, 2014<br>Add to Favorites Port Num           | <mark>rk chair with non upholsered arms and adjustable lumbar su</mark><br>ber AE111AV/B                                                      | <u>supprt</u>                        | 656.76 USD<br>FA       | 1<br>Update  | 656.76 USD 🗖                          |
|             |                                                                      | urer Into AE111/WB - (Herman Miller)<br>ity Code 42500<br>FURNITURE: OFFICE                                                                   |                                      |                        |              |                                       |
|             | item added on<br>Ian 10, 2014 Aeron wor<br>Add to Favorites Part Num | rk chair with non upholsered arms and adjustable lumbar so<br>ber AE111/W/B                                                                   | supprt                               | 656.76 USD<br>EA       | L<br>Update  | 656.76 USD 🗖                          |
| <b>9</b> 70 | Remove Manufactions  Commodiate                                      | urer info - AE111/W8 - (Herman Miller)<br>ity Code - 12500<br>FURNITURE: OFFICE                                                               |                                      |                        |              |                                       |

It is always a good idea to update the name of the active shopping cart to something more meaningful.

5. Find the "Name this cart" field. Highlight the default name in the field and type something else. Click on the "Update" button below the "Name this cart" field.

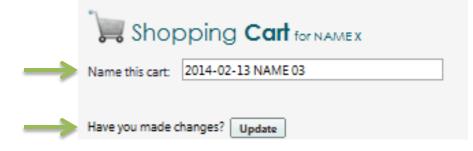

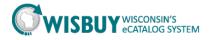

## **Active Cart Options**

An item can be deleted from the shopper's active cart in two ways:

1. Once an item has been added to the cart, click the "Remove" button located on the left hand side of the screen within the item row.

| A. Daigger & Co. 🕅 | more info                     |                                                                                                    |                |          |            |
|--------------------|-------------------------------|----------------------------------------------------------------------------------------------------|----------------|----------|------------|
| Pro                | oduct D cription              |                                                                                                    | Unit<br>Price  | Quantity | Total 🕅    |
| Jan 10, 2014       | RTS TRAY ORG                  |                                                                                                    | 9.99 USD<br>EA | 1        | 9.99 USD 🗆 |
|                    | Part Number<br>Commodity Code | JX3262C EA<br>17554                                                                                                    |                | Update   |            |
| More Actions 🔻     |                               | Laboratory Supplies: Asbestos Squares, Corks, Files, Glass Cutters, Ring Stands, Stopcock Grease, Tongs,<br>Wire Gauze, etc. |                |          |            |

2. Select the item by clicking the check box located at the right hand side of the screen. Click on the "Perform an Action on the (1 Items Selected)" and select "Remove Selected Items" from the drop down box.

| Shoppin                       | g Cart for NAM      | EX                                                                                                 | Continue Shopping              | 8 Item(s) for a total of                | 1,392.68 USD |
|-------------------------------|---------------------|----------------------------------------------------------------------------------------------------|--------------------------------|-----------------------------------------|--------------|
| me this cart: 2014-           | -01-10 Billy B 04   |                                                                                                    |                                | Proceed to Checkout or                  | Assign Cart  |
| ve you made change            | es? Update          |                                                                                                    | Help   Empty c . Pe            | erform an action on (1 items selected)  | Select All   |
| Daigger & Co                  | . sci more info     |                                                                                                    |                                | dd To Favorites<br>emove Selected Items |              |
|                               | Product Description |                                                                                                    |                                | ove to Another Cart<br>nange Supplier   | Total        |
| Item added on<br>Jan 10, 2014 | PARTS TRAY ORG      | ANIZER PS                                                                                          | Ac                             | dd to Shopping Cart                     | 9.99 sd 🗹    |
| Add to Favorites              | Part Number         | JX3262C EA                                                                                         |                                |                                         |              |
| Remove<br>More Actions 🔻      | Commodity Code      | 17554<br>Laboratory Supplies: Asbestos Squares, Corks, Files, Glass Cutters, R<br>Wire Gauze, etc. | ing Stands, Stopcock Grease, T | Tongs,                                  |              |

An item can be moved between carts in two ways:

1. Click the drop down box next to "More Actions" located on the left hand side of the screen within the line item in the cart. Or,

| Add to Favorites Part Number JX3262C EA EA Update T554 Laboratory Supplies: Asbestos Squares, Corks, Files, Glass Cutters, Ring Stands, Stopcock Grease, Tongs,  | Proc             | duct Description |            | Unit<br>Price | Quantity | Total    |
|----------------------------------------------------------------------------------------------------|------------------|------------------|------------|---------------|----------|----------|
| Add to Favorites Part Number JX3262C EA Update 17554<br>Laboratory Supplies: Asbestos Squares, Corks, Files, Glass Cutters, Ring Stands, Stopcock Grease, Tongs, |                  | RTS TAY ORG      | ANIZER PS  |               | 1        | 9.99 USD |
| Laboratory Supplies: Asbestos Squares, Corks, Files, Glass Cutters, Ring Stands, Stopcock Grease, Tongs,                                                         | Add to Favorites | Part Number      | JX3262C EA | EA            | Update   |          |
| Move to Another Cart                                                                                                    | More Actions     | Commodity Code   |            |               |          |          |

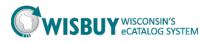

2. Select the item by clicking the check box located at the right hand side of the screen. Click on the "Perform an Action" on the (1 Items Selected)" and select "Move to Another Cart" from the drop down box.

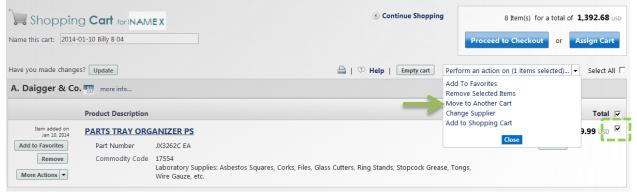

3. A popup window titled "Move to a New Carts" will appear. Select "Move to New Cart" or select the name of the desired cart and click "Move". Once the item has been moved, you will receive notification that "The line(s) has successfully moved." click "Close" to dismiss the window.

| 6 https://usertest.so | ciquest.com/apps/ | Router/AddDocLineItemPopup?MoveS                                | elect 🗖 🔳 🗾           |                                                                                                   |                    |
|-----------------------|-------------------|-----------------------------------------------------------------|-----------------------|---------------------------------------------------------------------------------------------------|--------------------|
| https://usertest.s    | ciquest.com/apps  | /Router/AddDocLineItemPopup?Move                                | SelectedLines=true8 🔒 |                                                                                                   |                    |
| PI                    |                   | ppropriate cart to which the selecte<br>ems(s) are to be moved. | Close<br>ed line      |                                                                                                   |                    |
|                       | Move to new       | cart                                                            | ?                     |                                                                                                   |                    |
|                       | Select            | Shopping Cart Name                                              |                       |                                                                                                   |                    |
|                       | 0                 | Move to new cart                                                |                       |                                                                                                   |                    |
|                       |                   | Move                                                            |                       | https://usertest.sciquest.com/apps/Router/AddD     https://usertest.sciquest.com/apps/Router/AddC |                    |
|                       |                   |                                                                 |                       | Move Lines                                                                                        | ?                  |
|                       |                   |                                                                 |                       | The lines(s) has bee                                                                              | accessfully moved. |
|                       |                   |                                                                 |                       | Close                                                                                             |                    |
|                       | 😜 Internet        | Protected Mode: Off                                             | √ ■ ▼ ■ 100% ▼        |                                                                                                   |                    |

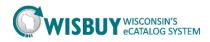

An entire shopping cart can be easily emptied or deleted:

1. Select the desired cart and click the "Empty Cart" button located below and to the left of the "Proceed to Checkout" button. Click "OK" to confirm the action to empty the contents of the cart

| Car     | ι.                            |                           |                            |                            |                 |                |         |                |              |                |                 |                 |
|---------|-------------------------------|---------------------------|----------------------------|----------------------------|-----------------|----------------|---------|----------------|--------------|----------------|-----------------|-----------------|
| ñ       | Øwise                         |                           | N'S<br>IRKETPLACE          |                            |                 | NAME X 🕈       | ★       | Action Items   | Notificatio  | ons 🖪 🗎        | 1,382.69        | USD Q           |
|         | 📜 Shop 👌 My Carts and         | d Orders 🌖 Open My Active | Shopping Cart 🗢 👌          | Cart - 1078013 - Draft Req | uisi, n         |                |         |                |              |                |                 |                 |
| <br>[]] | Shoppin                       | G Cart for Billy Boy      | ,                          |                            |                 | ③ Continue S   | hopping |                | 7 Item       | (s) for a tota | lof <b>1,38</b> | <b>2.69</b> USD |
| 2       | Name this cart: 2014          | -                         |                            |                            |                 |                |         | Proce          | ed to Che    | ckout or       | Assig           | n Cart          |
|         | Have you made chang           | es? Update                |                            |                            | a               | 🖓 Help   Empty | / cart  | Perform an act | ion on (0 it | ems selected   | ) 🔻 Se          | lect All 🔲      |
|         | APG Office Furn               | ishings 🐰 🌇 more          | info                       |                            |                 |                |         |                |              |                |                 |                 |
|         |                               | Product Description       |                            |                            |                 |                |         | Ur             | it Price     | Quantity       |                 | Fotal 🕅         |
|         | Item added on<br>Jan 10, 2014 | <u>Aeron work chair</u>   | with non upho              | lsered arms and ad         | ljustable lumba | <u>supprt</u>  |         | 65             | 5.76 USD     | 1              | 656.76          | USD 🗆           |
|         | Add to Favorites              | Part Number               | AE111AWB                   |                            |                 |                |         |                | EA           | Update         |                 |                 |
|         | Remove                        | Manufacturer Info         | AE111AWB - (Herm           | nan Miller)                |                 |                |         |                |              |                |                 |                 |
|         | More Actions -                | Commodity Code            | 42500<br>FURNITURE: OFFICI | E                          |                 |                |         |                |              |                |                 |                 |
|         | Item added on<br>Jan 10, 2014 | Aeron work chair          | with non upho              | lsered arms and ad         | ljustable lumba | r supprt       |         | 65             | 5.76 USD     | 1              | 656.76          | USD 🗆           |
|         | Add to Favorites              | Part Number               | AE111AWB                   |                            |                 |                |         |                | EA           | Update         |                 |                 |
|         | Remove                        | Manufacturer Info         | AE111AWB - (Herm           | nan Miller)                |                 |                |         |                |              |                |                 |                 |
|         | More Actions 🔻                | Commodity Code            | 42500<br>FURNITURE: OFFICI | E                          |                 |                |         |                |              |                |                 |                 |
|         |                               |                           |                            |                            |                 |                |         |                | Suppl        | ier subtotal   | 1,313           | 8.52 USD        |
|         |                               |                           |                            |                            |                 |                |         |                |              |                |                 |                 |

2. To delete a shopping cart, click on the "View Draft Shopping Carts" link. Find the cart to delete and click the "Delete" button on the right hand side of the page.

| ñ        | 🕅 wise                           |                             |                                      | -            | NAME X          | tion Items   Notifications 🛐 | 📮 1,382.69 USD   🔍<br>? |
|----------|----------------------------------|-----------------------------|--------------------------------------|--------------|-----------------|------------------------------|-------------------------|
|          | 📜 Shop 👌 My Carts and            | d Orders 〉 View Draft Shopp | ing Carts 🗢 👌 Shopping Cart - Drafts |              |                 |                              |                         |
| ٩        | Create Cart<br>Assign Substitute |                             |                                      |              |                 |                              |                         |
| <u> </u> | My Drafts                        |                             |                                      |              |                 |                              | legend 2                |
|          | Active Cart                      | Cart Number                 | Shopping Cart Name                   | Date Created | Cart Descriptio | on Total                     | Delete                  |
|          | - <b>1</b>                       | 1078013                     | 2014-01-10 Billy B 04                | 1/10/2014    |                 | 1,382.69 (                   | JSD Delete              |
|          | -74<br>14                        | 1078111                     | 2014-01-10 Billy B 05                | 1/10/2014    |                 | 9.99 (                       | JSD Delete              |
|          |                                  |                             |                                      |              |                 |                              | L                       |
|          |                                  |                             |                                      |              |                 |                              |                         |
|          |                                  |                             |                                      |              |                 |                              |                         |
|          |                                  |                             |                                      |              |                 |                              |                         |

This concludes the lesson on Working with Shopping Carts in WISBuy. For further assistance, please contact <u>doawispro@wisconsin.gov</u> or visit the website.